App. Note Code: 3C-R

# *EdiRe Software for Micrometeorological Applications*

**APPLICATION NOTE**

Z

NO

 $\blacksquare$ 

 $\overline{\mathbf{u}}$ 

PLI

 $\bigcap$ 

 $\blacktriangleright$ 

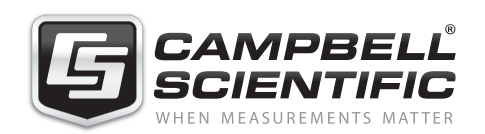

Copyright (C) 2008, 2013 Campbell Scientific, Inc.

# *EdiRe Software for Micrometeorological Applications*

*EdiRe is flexible software that can quickly provide various types of data analysis. This application note introduces some of the more commonly used processing and analysis features of EdiRe software. These features include creating processing and format lists, computing covariance and flux, filtering data, and performing other statistics. The application note is not intended to be a comprehensive manual for EdiRe. It provides a basic understanding of this powerful software, which can be used as a springboard for performing the more complicated processing and analysis required to meet your specific research and analysis needs.* 

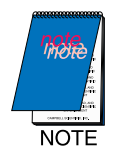

*Online and offline help is available to help users take full advantage of EdiRe. Please refer to the Getting Help for EdiRe section for more information.*

## **Introduction**

EdiRe is a software tool for micrometeorological applications written by the University of Edinburgh. It is a user-friendly tool for analyzing data from the eddy covariance and other micrometeorological measurements. For data processing and analysis, customers can input directly into the EdiRe a raw, binary file containing data collected from a Campbell Scientific datalogger.

# **Acquiring EdiRe**

EdiRe was written for the Windows environment and can be downloaded free of charge at:

www.geos.ed.ac.uk/abs/research/micromet/EdiRe/

Click on the Downloads link either from the "Section Contents" column on the left or from the main window on the right and download the installation file and execute setup. exe to install EdiRe. To process data collected from Campbell Scientific dataloggers, you will only need to download the *EdiRe installation file*. The EdiRe executable and EdiRe help files are for upgrading EdiRe software that was previously installed. The EdiView and RawPeak utilities are for non-Campbell Scientific datalogger users.

# **Preparing Campbell Scientific Data for EdiRE**

Campbell Scientific's table-based dataloggers, such as CR800, CR1000, CR3000, and CR5000 store data in TOB3 format (table-oriented-binary 3). However, EdiRe processes data in the TOB1 file format only. Therefore, the time series data collected from these dataloggers must be converted from TOB3 to TOB1 before EdiRe can process it.

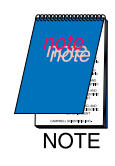

*Additional information on data retrieval using LoggerNet and PC/CF card, as well as file management using Baler can be found from Section 4 of the Open-Path Eddy Covariance manual found at www.campbellsci.com.*

# **Analyzing Your Data**

The following example computes covariances between vertical wind  $(U_z)$  and sonic temperature  $(T<sub>s</sub>)$  from the CSAT3 sonic anemometer, as well as carbon dioxide  $(CO<sub>2</sub>)$  and water vapor  $(H<sub>2</sub>O)$  measurements from the infrared gas analyzer (IRGA).

## **Creating a Processing List and Format List**

Follow the steps below to create a processing list and format list.

- 1. Open EdiRe, and go to Processing  $\rightarrow$  Interpreter (see Figure 1).
- 2. This will bring up a dialog box (see Figure 2, left panel).
- 3. Check both the "Create raw file format list" and "Create basic processing list" boxes (see Figure 2, left panel).
- 4. Click on the pull-down menu for "Raw data file type", and select Campbell Scientific (see Figure 2, left panel).
- 5. Click on the browse button for "Sample file", and select the TOB1 file

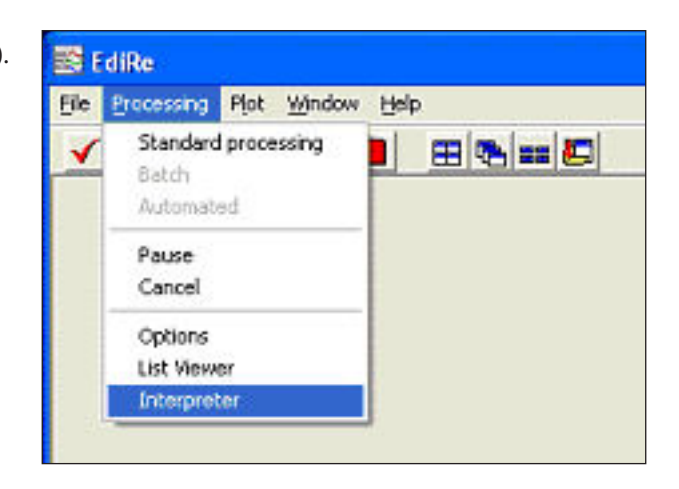

*Figure 1: Select Interpreter from the Processing menu.* 

you wish to analyze (see Figure 2, right panel).

- 6. Click on the browse button for "Format list file name", and select the name and path for the format list you are about to create (see Figure 2, right panel).
- 7. Click on the browse button for "Processing list file name", and select the name and path for the processing list you are about to create (see Figure 2, right panel).
- 8. Check box next to "Load new lists?" (see Figure 2, right panel).

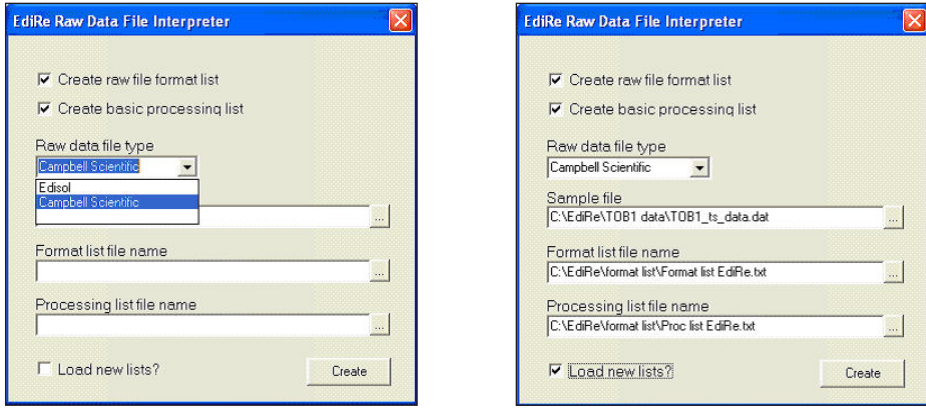

*Figure 2: At left, Campbell Scientific is chosen for the Raw data file type. At right, the Interpreter dialog box has been filled out and the create button should be clicked.* 

9. Click on the "Create" button, and EdiRe will open the "Sampling frequency veri fication" window with the estimated sampling frequency filled in for the raw time series file you have selected from the "EdiRe Raw Data File Interpreter" window (see Figure 3).

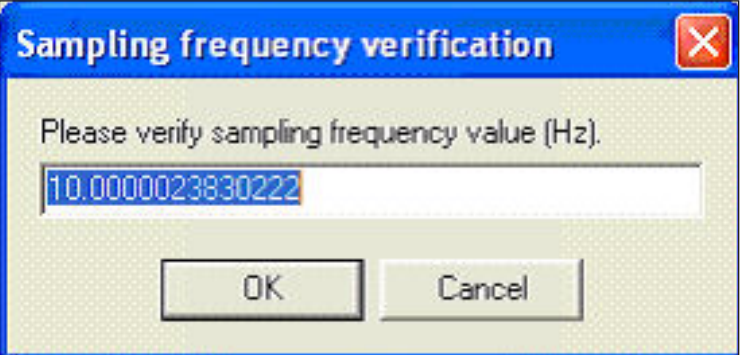

*Figure 3: The Sampling frequency verification window.*

10. Enter the exact sampling frequency (Hz) for your raw data file (see Figure 4).

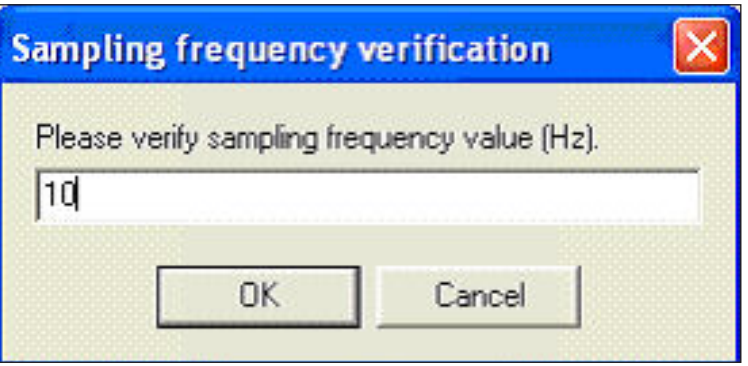

*Figure 4: Enter the actual sampling frequency of the collected data, which are being processed.*

11. Click OK, as shown in Figure 5.

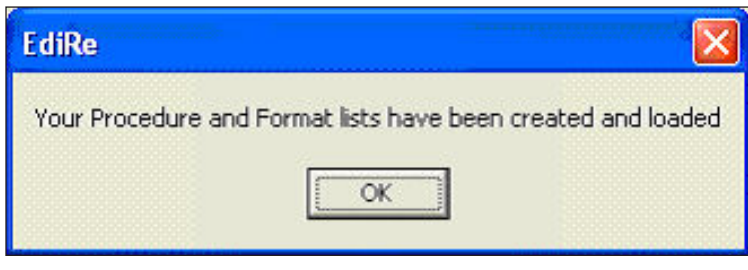

*Figure 5: This message is displayed when your processing and format list have been successfully created.*

12. All the windows will close except for the EdiRe main window. Click on the  $\checkmark$  button from the toolbar to bring up the EdiRe Options window. Alternatively go to Processing → Options.

- 13. Navigate through each tab to see that both the "Processing Steps" tab and "Raw File Format" tab have been filled out with the basic lists.
- 14. Click on the "Processing Steps" tab. We can start adding the "Processing Items" in preparation for computing the covariances (see Figure 6). Click on the pull-down menu for "Processing Items" from the upper right corner. Scroll down to find "2 chn statistics". You can also start typing the processing item name on the "Processing Items" line, if you know it beforehand. As you type the name EdiRe will auto matically find the closest match from its list.

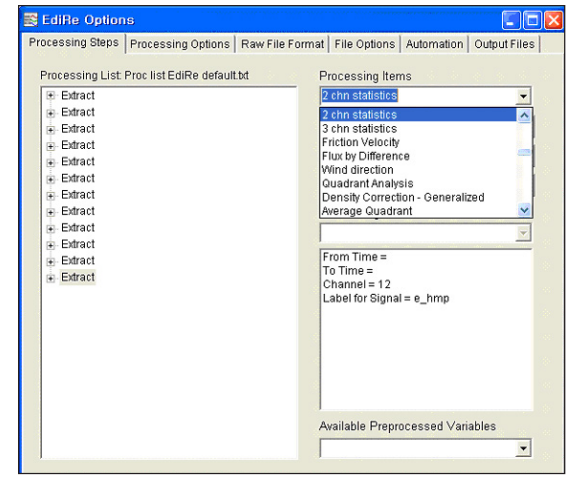

*Figure 6: The processing item "2 chn statistics" is being selected from the list on the upper right.*

- 15. When you find the item, click on "Add" button to add it to the "Processing List" on the left.
- 16. After adding it to the list, click on the "+" box next to "2 chn statistics" to expand the options as shown Figure 7.

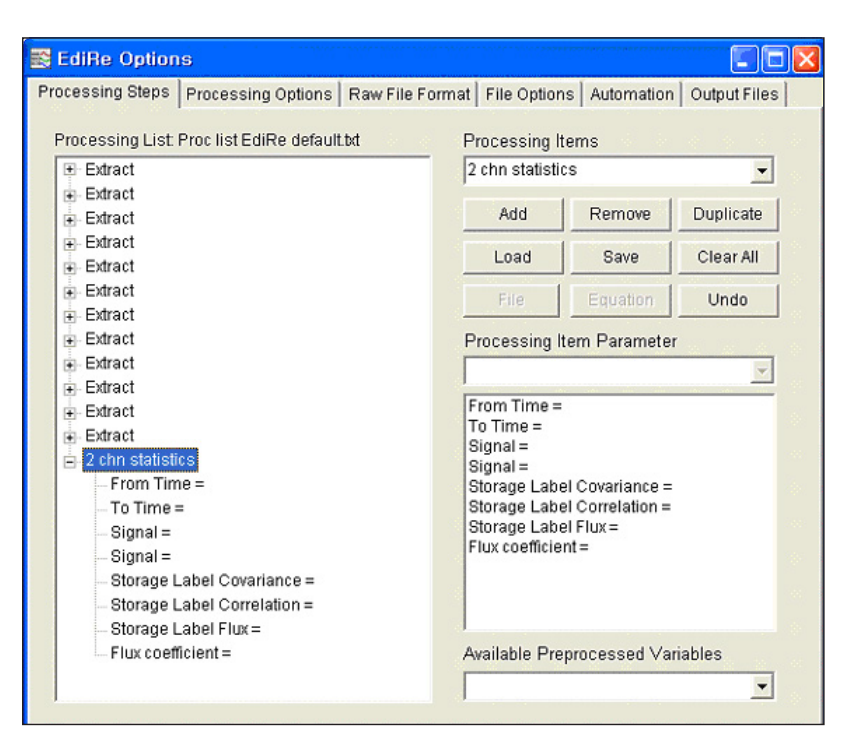

*Figure 7: The "+" has been clicked to expand the processing options.*

17. Start filling out the options for the selected "2 chn statistics".

- 18. Using the "Processing Item Parameter" pull-down list, select the appropriate values for the "Signal" parameters (see Figure 8). The values selected for Signal's are the raw values that will be used for computation. The available values from the "Processing Item Parameter" list will have the same variable names that you used on the datalogger program to store the raw data.
- 19. Once the raw values are selected for "Signal" parameters, you can type in the label for the computed covariance value. This can be done by highlighting the appropriate parameter either from "Processing List" on the left, or from box below "Processing Item Parameter" pull down menu.
- 20. After selecting the parameter, you can type in the label on the "Processing Items Parameter" line.

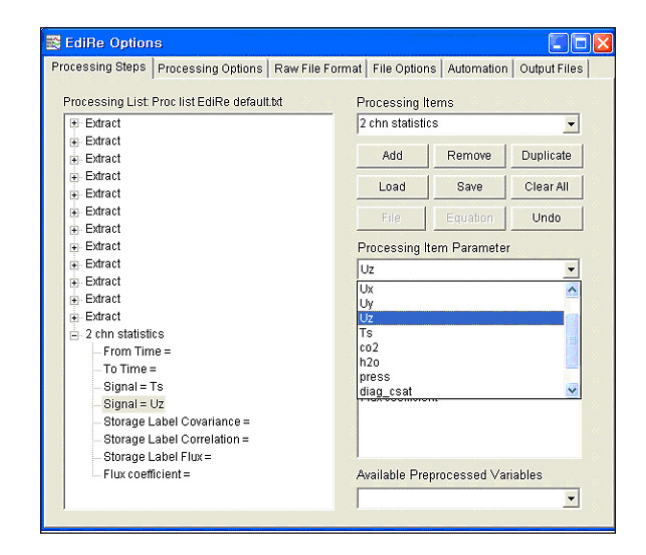

*Figure 8: The "+" has been clicked to expand the processing options.*

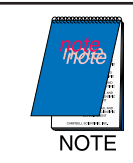

*EdiRe does not accept parenthesis or commas as labels; use cov\_Ts\_Uz, instead of cov(Ts,Uz).*

21. If you wish to compute fluxes, you can also type in the label for the computed flux and the appropriate flux coefficient. In this example, we are computing the sensible heat flux, using the sonic temperature,  $T_s$ , and vertical wind speed,  $U_z$ . The flux coefficient of sensible heat flux is com puted from the temperature and vapor pressure data. These data are measured and computed online by the datalogger and stored in the time series data file, ts\_data.dat (see Figure 9).

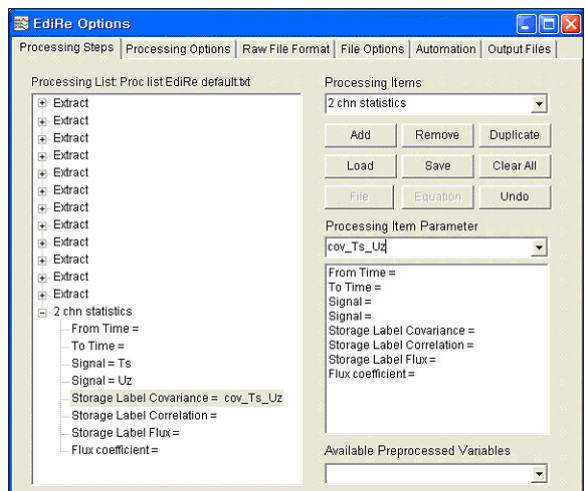

*Figure 9: Data are measured and computed online by the datalogger and stored in the time series data file, ts\_data.dat.* 

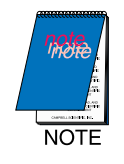

NOTE

*If the temperature and vapor pressure values are not known, we can use 1296.0243 J m-3 K as the estimated sensible heat flux coefficient, while using 1.29 kg m-3 for the estimated mean air density, and 1004.67 J kg-1 K for the estimated heat capacity of air.*

> 22. In order to compute the sensible heat flux coefficient, we first compute mean values for vapor pressure, air temperature, and air pressure. The raw values are stored in the ts\_data.dat time series data file by the dataloggers. Figures 10 through 12 show how it is done.

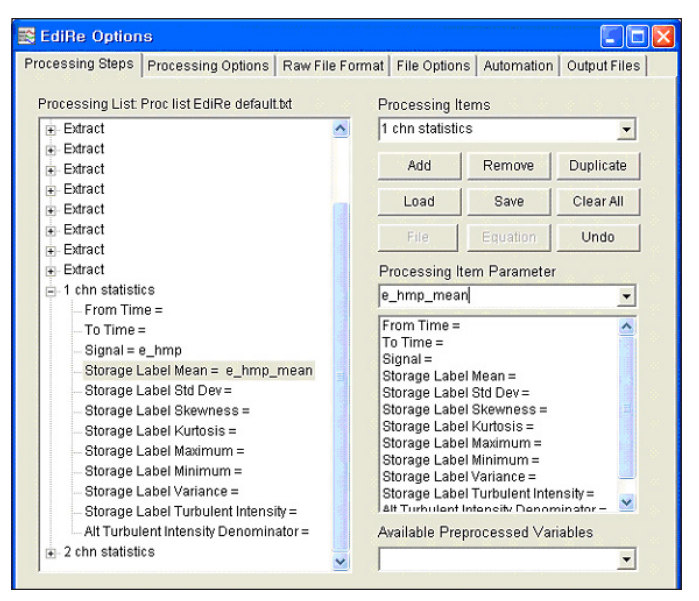

*Figure 10: Add 1 chn statistics and fill in Storage Label Mean = e\_hmp\_mean to compute mean vapor pressure.* 

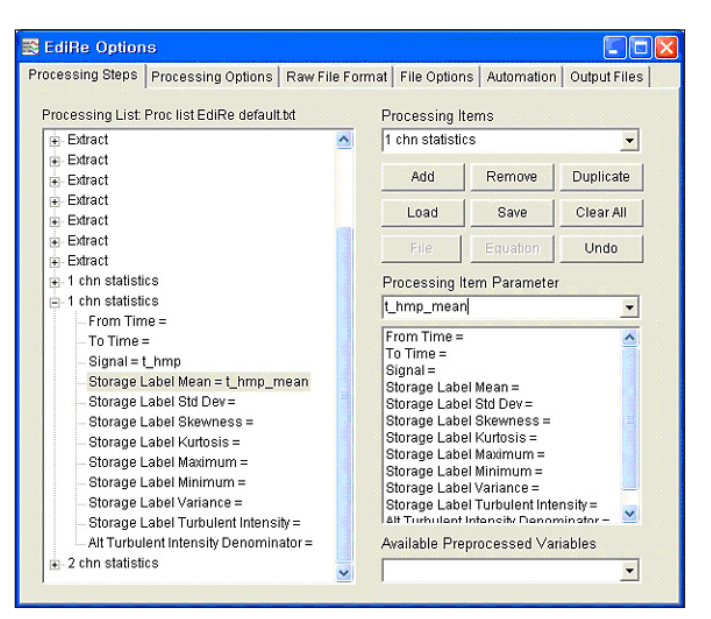

*Figure 11: Add second 1 chn statistics and fill in Storage Label Mean = t\_hmp\_mean to compute mean air temperature.* 

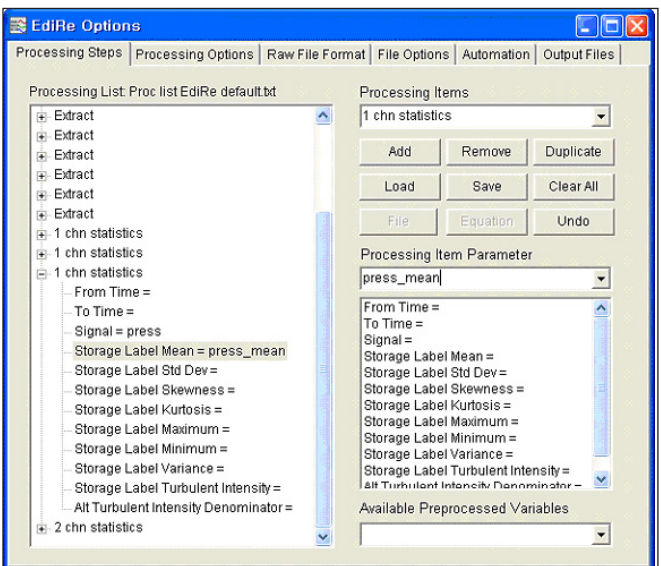

*Figure 12: Add third 1 chn statistics and fill in Storage Label Mean = press\_mean to compute mean air pressure.* 

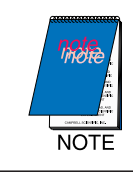

We can also compute mean values for other signals, such as  $U_z$ , CO<sub>2</sub>, and H<sub>2</sub>O.

23. Once the mean values for e\_hmp, t\_hmp and press are computed, we can use "User defined" instruction from "Processing Items" to compute the mean air density rho\_mean. Figures 13 through 16 show how to compute the mean air density value using "User defined" instruction, and finally compute the sensible heat flux coefficient rho-Cp.

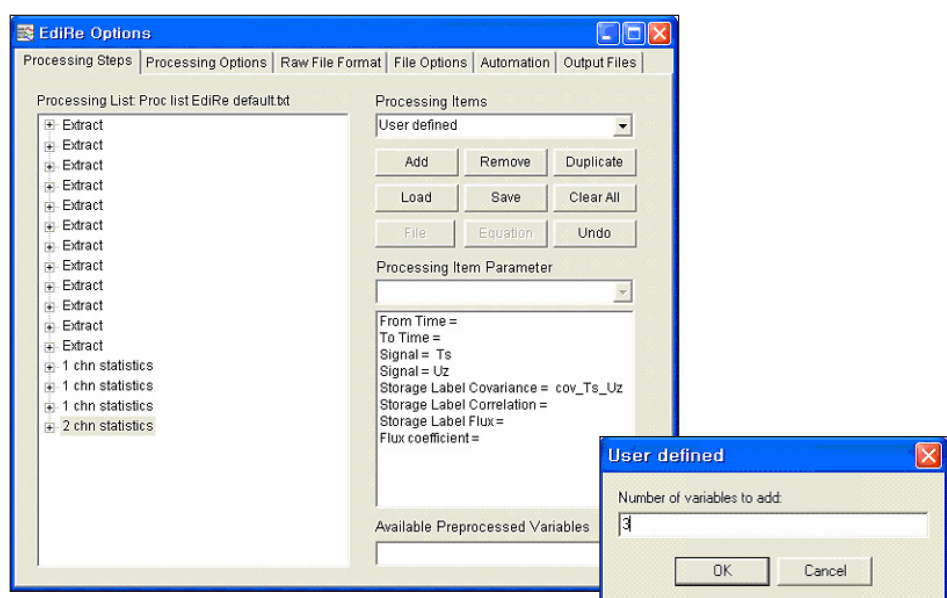

*Figure 13: In the User defined instruction, enter 3 for a number of variables to be used in the equation.*

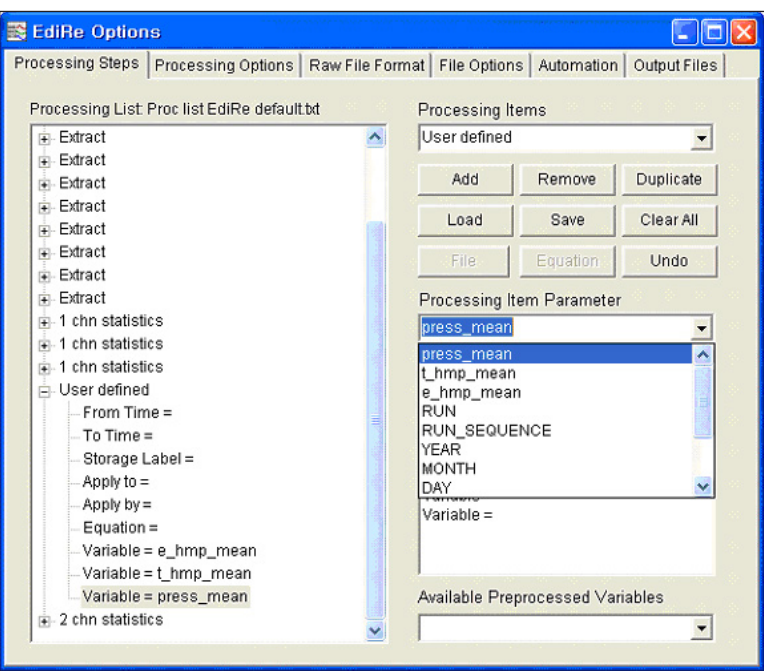

*Figure 14: In the figure above, the press\_mean variable is chosen as one of the three variables to be used to compute rho-mean.*

| <b>Equation Editor</b> |                                                                                                    |  |  |  |  |  |
|------------------------|----------------------------------------------------------------------------------------------------|--|--|--|--|--|
| Operators<br>0         | $\star$<br>А<br>sin<br>Ln.<br>exp<br>cos<br>÷<br>$\blacksquare$<br>Variables<br>e_hmp_mean<br>((press_mean-e_hmp_mean)/((t_hmp_mean+273.15)*(8.3143e(-<br>t hmp mean<br>3)/29))+(e_hmp_mean/((t_hmp_mean+273.15)*(8.3143e(-<br>3)/18)))/1000)*1004.67<br>press mean |  |  |  |  |  |
| ۰<br>v                 | OK<br>Cancel                                                                                                    |  |  |  |  |  |

*Figure 15: After the equation button is chosen, the equation is entered using the Equation Editor.*

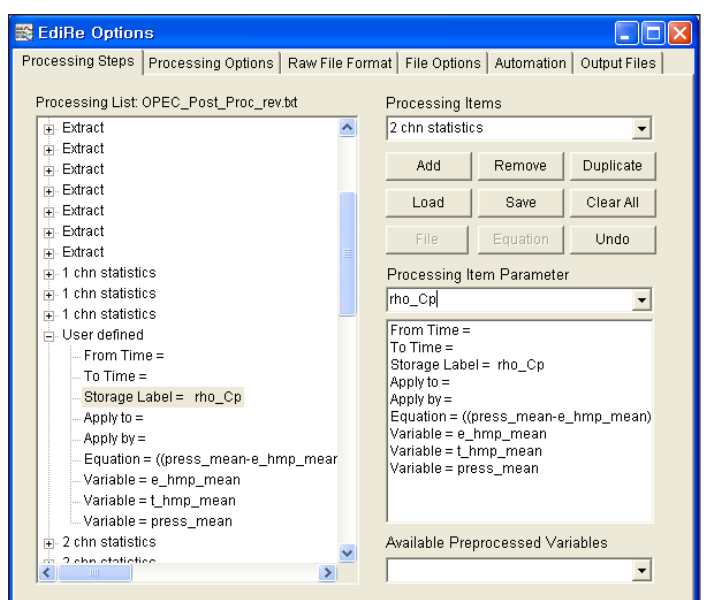

*Figure 16: Enter rho\_Cp for the Storage Label.*

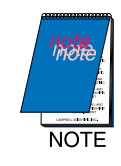

*Make sure that "User defined" instruction comes after "1 chn statistics" instruction, but before "2 chn statistics" instruction. The mean values are computed before the computation of the sensible heat flux coefficient, and the computed sensible heat flux coefficient is available for the flux computation later.*

> *24.* Plug in the computed sensible heat flux coefficient to the "2 chn statistics" instruction to complete the flux computation, as shown in Figure 17.

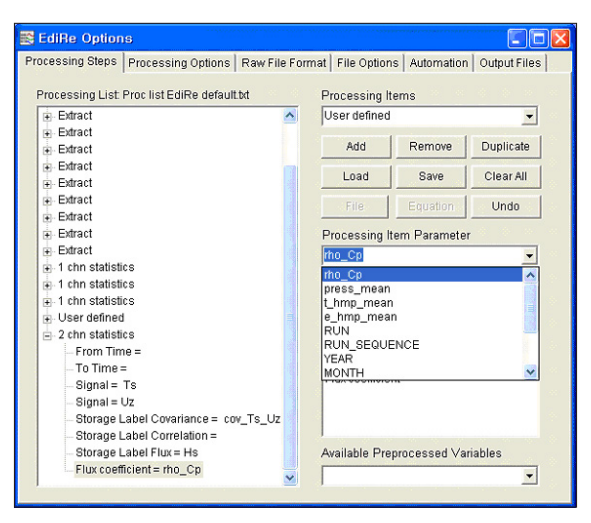

*Figure 17: The computed sensible flux coefficient is plugged into the 2 chn statistics instruction.*

25. Add additional "Processing Items" to compute additional covariances and fluxes. The example also computes  $cov(CO_2, U_z)$ , labeled cov\_CO2\_Uz, and carbon flux  $F_c$ , as well as the  $cov(H_2O, U_z)$ , labeled  $cov_H_2O_U_z$ , and latent heat flux LE. The estimated latent heat of evaporation 2440 J  $g^{-1}$  was used in computation of LE (Figure 18).

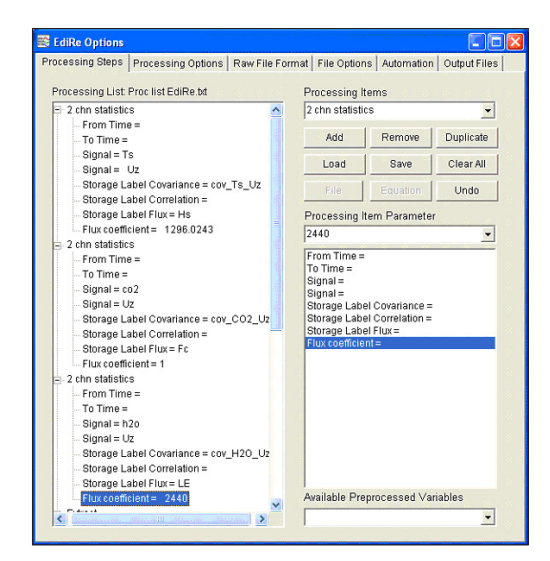

*Figure 18: A flux coefficient of 2440 is entered.*

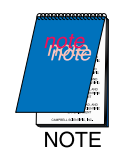

 *If the order of the instructions are incorrect, drag and drop the items to change the order they are processed on the "Processing List", after adding them.*

## **Setting Output Interval**

Click on the "File Options" tab to set the output interval for the desired processing (see Figure 19). You can do this by changing the interval from the "Run Length (min)" section. You can either type in your desired length, or use the arrow button.

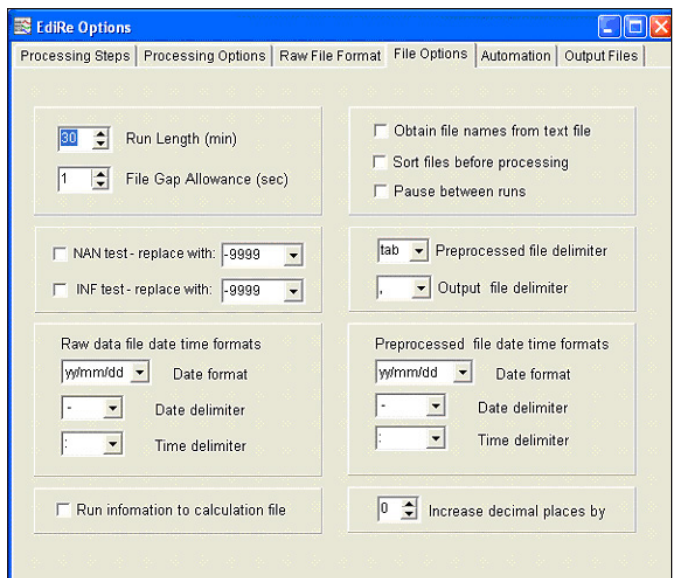

*Figure 19: The file option tab is used to enter the minimum run length.*

## **Setting Number of Decimal Places**

Set the number of decimal places for your processed data using the "Increase decimal places by" option on the lower right corner of the "File Options"tab, as shown in Figure 20.

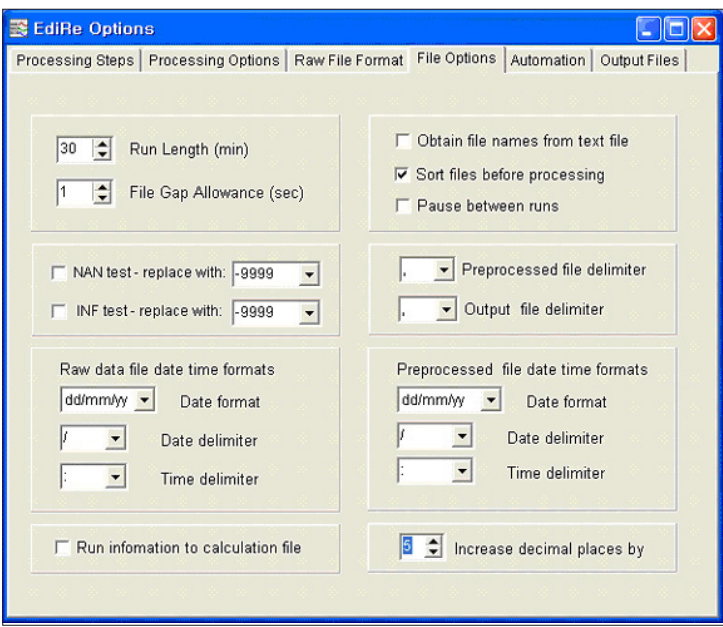

*Figure 20: The decimal places have been increased to five.*

#### **Data Filtering using CSAT3 Diagnostics Data**

Filter out CSAT3 and IRGA data based on the CSAT3's diagnostics value. Figures 21 through 23 show how to program EdiRe to filter the data, when any of the CSAT3's diagnostics flags are set. This is done by using "Raw Subset" instruction.

#### **Adding Raw Subset instruction**

Find the "Raw Subset" instruction from the "Processing Items" pull-down menu (Figure 21). When you click "Add" button, it will open a dialog box asking how many subsets you wish to create. The example below shows how to filter out  $U_x$ ,  $U_y$ ,  $U_z$ ,  $T_s$ ,  $CO_2$  and  $H_2O$ data when the CSAT3's diagnostics value is greater than 4096 (at least one flag set high), and create subsets for these raw data sets.

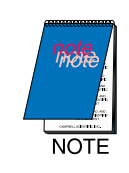

NOTE

 *Add the "Raw Subset" instruction before any processing takes place. This way no bad data is used for processing, and the data quality control takes place properly.*

| <b>B</b> EdiRe Options                 |                                                                    |                                             |  |                                 |                                 |              |  |  |
|----------------------------------------|--------------------------------------------------------------------|---------------------------------------------|--|---------------------------------|---------------------------------|--------------|--|--|
| Processing Steps<br>Processing Options |                                                                    |                                             |  | Raw File Format   File Options  | Automation                      | Output Files |  |  |
|                                        |                                                                    | Processing List Proc list EdiRe default.txt |  | Processing Items                |                                 |              |  |  |
|                                        | E-Extract<br>+ Extract<br>i∓ Extract<br>+ Extract<br>Extract<br>œ. |                                             |  | Raw Subset                      | $\blacktriangledown$            |              |  |  |
|                                        |                                                                    |                                             |  |                                 |                                 |              |  |  |
|                                        |                                                                    |                                             |  | Add                             | Remove                          | Duplicate    |  |  |
|                                        |                                                                    |                                             |  | Load                            | Save                            | Clear All    |  |  |
|                                        |                                                                    |                                             |  |                                 |                                 |              |  |  |
|                                        | + Extract<br>Extract                                               |                                             |  | File                            | Equation                        | Undo         |  |  |
|                                        | + Extract<br>Extract<br>Ŵ.<br>Extract<br>i∓⊦ Extract               |                                             |  | Processing Item Parameter       |                                 |              |  |  |
|                                        |                                                                    |                                             |  |                                 |                                 |              |  |  |
|                                        |                                                                    |                                             |  |                                 |                                 |              |  |  |
|                                        |                                                                    |                                             |  | $From Time =$                   |                                 |              |  |  |
|                                        | Extract<br>÷.                                                      |                                             |  | To Time $=$<br>$Signal = e_hmp$ |                                 |              |  |  |
|                                        | 1 chn statistics                                                   |                                             |  |                                 | Storage Label Mean = e_hmp_mean |              |  |  |
|                                        | $+1$ chn statistics                                                |                                             |  | Storage Label Std Dev =         |                                 |              |  |  |
|                                        | मे⊢1 chn statistics                                                |                                             |  |                                 | Storage Label Skewness =        |              |  |  |
|                                        | + User defined                                                     |                                             |  | Storage Label Kurtosis =        | Storage Label Maximum =         |              |  |  |
|                                        | i∓⊢2 chn statistics                                                |                                             |  | Storage Label Minimum =         |                                 |              |  |  |

*Figure 21: The "1 chn statistics" instruction is highlighted on the left to ensure the "Raw Subset" instruction is added before any processing takes place.*

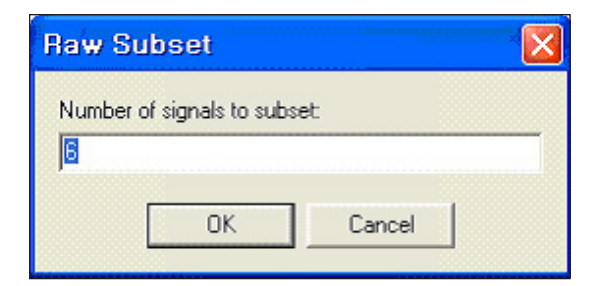

*Figure 22: Enter 6 in the dialog box to filter six raw data values.*

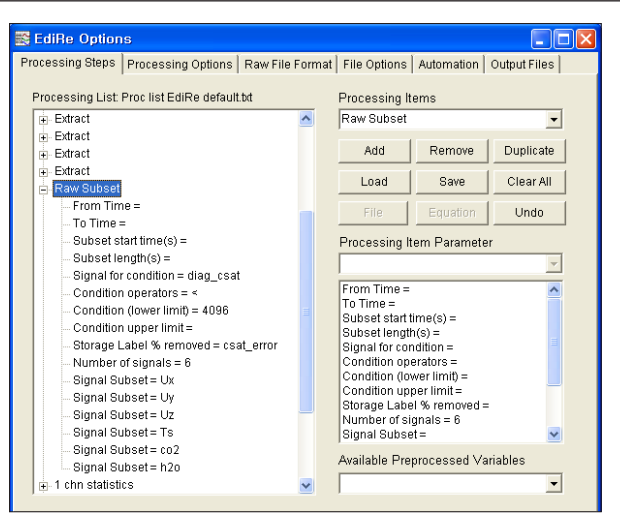

*Figure 23: The*  $U_x$ *,*  $U_y$ *,*  $U_z$ *,*  $T_s$ *,*  $CO_2$  *and*  $H_2O$  *data are filtered out.*

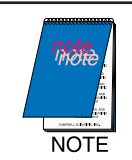

*The csat\_error value represents the percent of data removed from this filtering process.*

## **Data Filtering using IRGA data and NAN and INF Values**

You can add the second "Raw Subset" instruction to filter raw data based on the quality of the IRGA data. You can do this by filtering out data when IRGA data is NAN or INF.

#### **Replacing NAN and INF with -9999**

To do this, program EdiRe to replace all NAN's and INF's with -9999 by using the following procedure.

- 1. Go to the "File Options" tab.
- 2. Check the boxes next to NAN test and INF test to activate this feature, then select -9999 as replacement values for NAN and INF as shown in Figure 24.

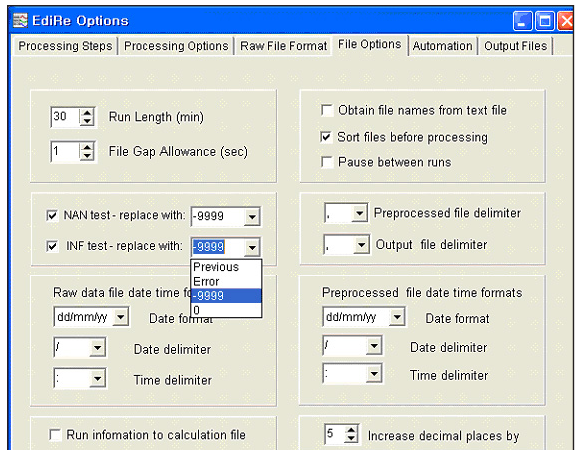

*Figure 24: A replacement value of -9999 has been selected for NAN and INF.*

#### **Filtering data if values are -9999**

Add the second "Raw Subset" instruction to filter out data when  $CO<sub>2</sub>$  data from IRGA is -9999 as shown in Figure 25.

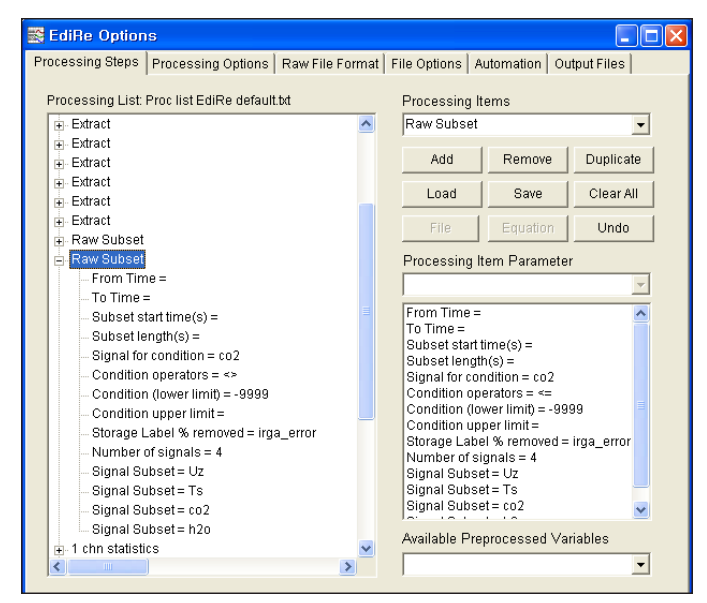

*Figure 25: Add second "Raw Subset" to filter data based on*   $CO<sub>2</sub>$  data from IRGA.

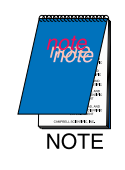

*The U<sub>x</sub> and U<sub>y</sub> data will not be filtered out based on IRGA data. This is because the U<sub>x</sub> and U<sub>y</sub> data will be used to compute compass wind speed and direction later on. Unnecessary filtering is not desirable based on the quality of the IRGA data.*

## **Setting the Location of the Output File**

Specify the path and file name from the "Output Files" tab, or select a "Location Output Files" instruction from the "Processing List" (see Figure 26). The created data file contains comma separated values. Campbell Scientific recommends selecting a "Location Output Files" instruction from the "Processing List", rather than using the "Output Files" tab. This prevents accidental merger of results from multiple stations.

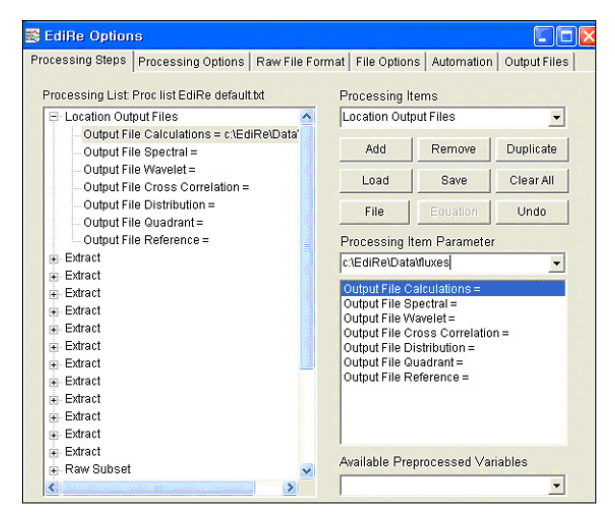

*Figure 26: A "Location Output Files" instruction has been selected from a list, and the path and file name of the output file is entered in on the right under "Processing Item Parameter".*

## **Additional Processing**

#### **Computing Compass Wind Speed and Direction**

Compass wind speed and direction can be computed by using the "User defined" and "Wind direction" instructions in the "Processing List". To compute wind speed using "User Defined", first compute Ux\_mean and Uy\_mean, using "1 chn statistics" (see Figure 27).

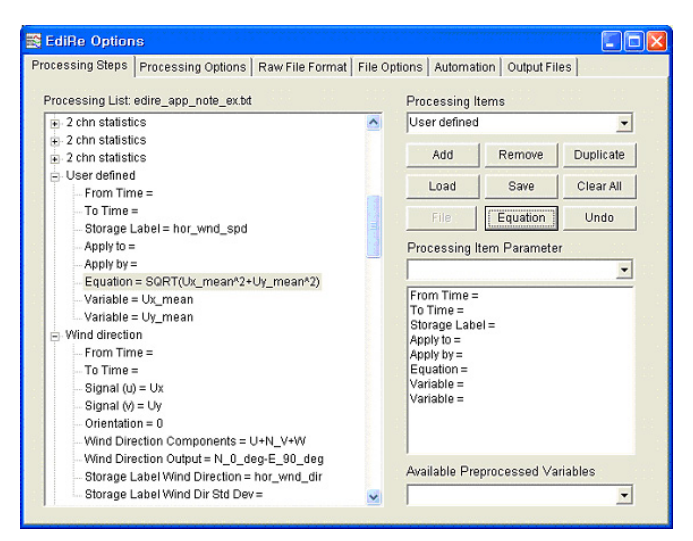

#### *Figure 27: Compass wind speed and direction are computed using the userdefined and wind direction instructions.*

## **Remove Lag Instruction**

**Removing a Signal Lag When the Lag is Known**

If the lag from a signal is known, remove it using the "Remove Lag" instruction. This instruction moves the signal forward by the specified amount of time. It is done by converting the specified lag time to number of scans based on the sampling frequency value. In Figure 28, the lag time of 0.3 seconds is applied to the  $CO<sub>2</sub>$  and  $H<sub>2</sub>O$  signals with a lower limit of -1 and an upper limit of 1 seconds. Note that a lag time of 0.3 seconds corresponds to 3 scans at 10 Hz sampling frequency.

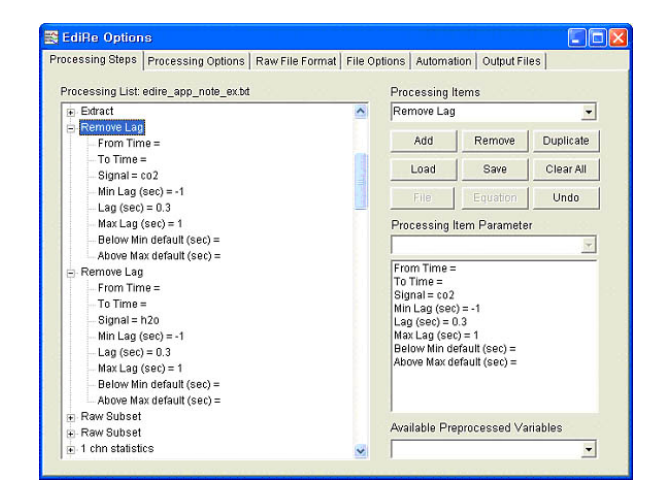

*Figure 28: The lag time of 0.3 secondes is applied to the*  CO<sub>2</sub>.and H<sub>2</sub>O signals.

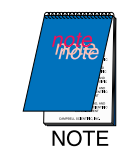

*Lag removal needs to be done before other processing takes place. The lag removal shown above was an example only. The fixed lags for the CSAT3 and the gas analyzer have been removed by the Campbell Scientific datalogger programs.*

#### **Removing a Signal Lag When the Lag is Not Known**

If the lag from a signal is not known, first find the lag by using the "Cross Correlate" instruction. Figure 29 shows how to compute the signal lag for  $CO<sub>2</sub>$  against the  $U<sub>2</sub>$ signal, and, then, remove the computed lag from the  $CO<sub>2</sub>$  signal, using the "Remove Lag" instruction.

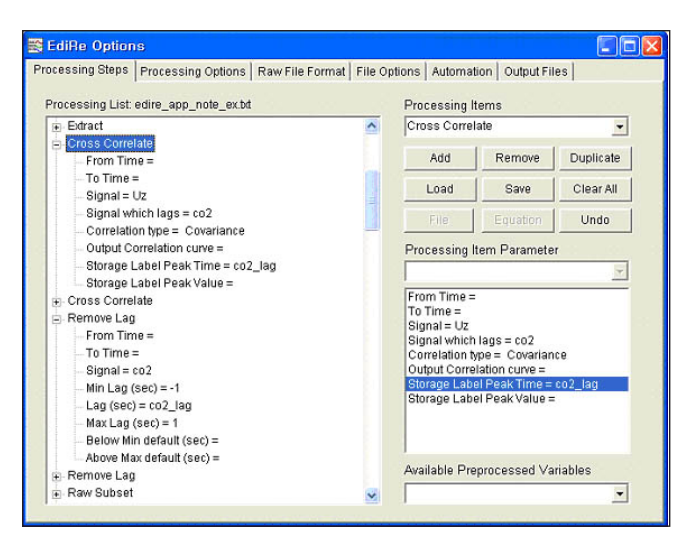

*Figure 29: The lag is removed by selecting cross correlate (left) and Storage Label Peak Time = co2\_lag.*

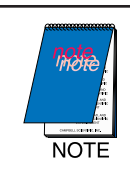

*Lag removal needs to be done before other processing takes place.*

#### **WPL Correction**

The EdiRe software allows WPL corrections. Figure 30 shows a portion of the "Webb correction" instruction that can be used for the WPL correction.

The details about how to perform the WPL correction using EdiRe are covered during the EC training course conducted at Campbell Scientific. Please contact Campbell Scientific for more information about our EC training course.

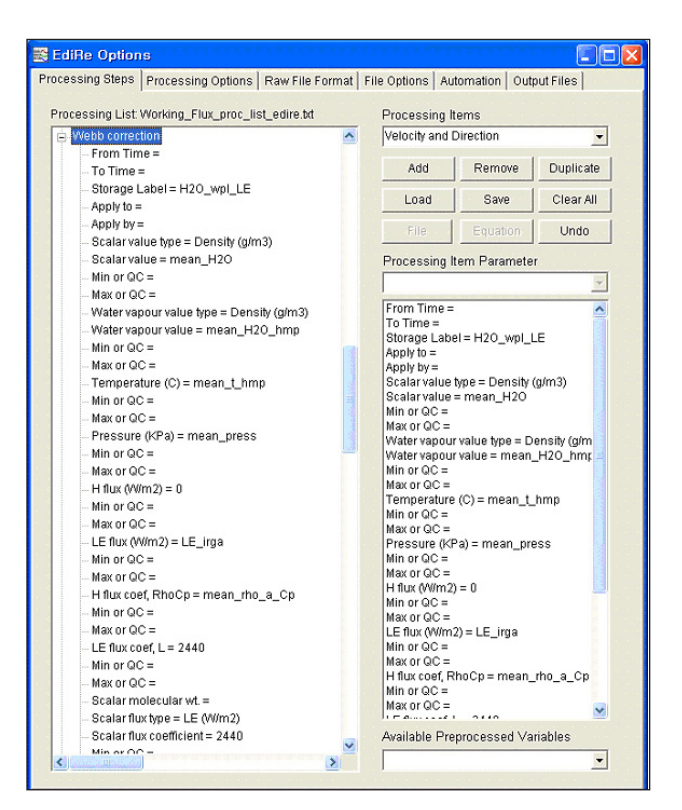

*Figure 30: A portion of the WPL correction is shown.*

### **Plotting Computed Values**

Plot the computed values using the "Plot Value" instruction. Figure 31 shows the "Plot Value" instruction to plot  $F_c$  and LE fluxes.

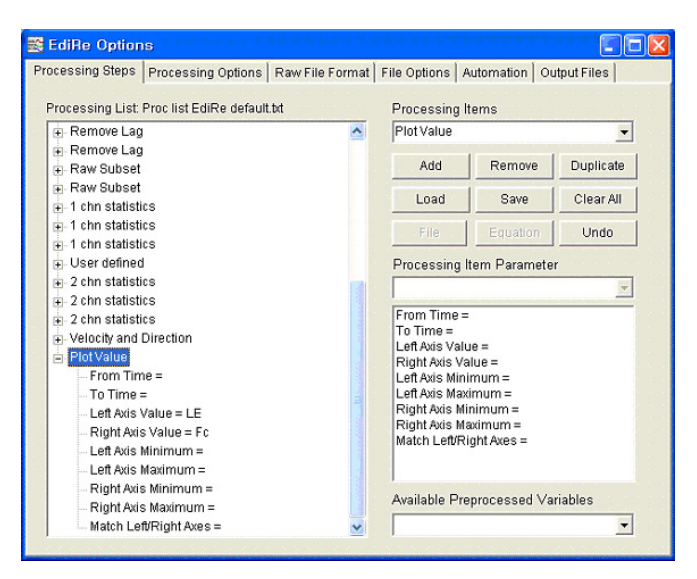

*Figure 31: The computed values are plotted using the "Plot Value" instruction.*

You are now ready to perform the processing. Close the "EdiRe Options" window. EdiRe will automatically save all changes made each time the "EdiRe Options" window is closed.

#### **Executing EdiRe for Data Processing**

Follow the steps below to execute EdiRe for data processing.

- 1. From the main window's toolbar, click on the button with "P" and a blue arrow pointing to the right. Alternatively, go to Processing → Standard Processing.
- 2. EdiRe will open a dialog box to let you select the raw data file. Browse to find a raw data file in TOB1 format that you wish to process.
- 3. After closing the window, EdiRe will open another window for "Start Time Verifica tion" (see Figure 32). This window lets you change the timestamp of the first data to be processed from the selected data file. The EdiRe will find a raw data with the exact time stamp provided in this window to start the processing. If you do not make the change on the start time, EdiRe will process your raw data starting the first record in the file.

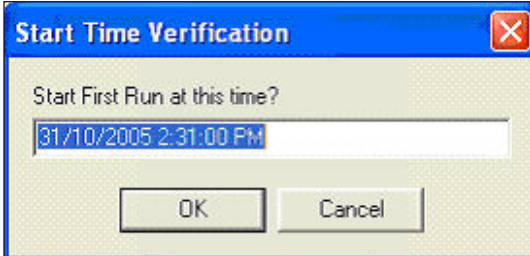

*Figure 32: The Start Time Verification Window.*

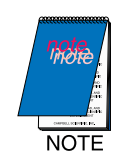

NOTE

*If the raw data file starts in the middle of the desired output processing period (i.e., starting at 12:03 instead of 12:00), the timestamp for the processed data will appear skewed accordingly. You may wish to change the start time to either 12:00 or 12:30 to avoid this from happening. If you change the start time to 12:00, but your actual raw data started at 12:03, EdiRe will use the data from 12:03 to 12:30 for half-hourly processing.*

> 4. Upon pressing the OK button, EdiRe will begin retrieving the raw data and pro cessing them. You will see the graph plotting as it performs the processing, if you added "Plot Value" instructions. Figure 33 is a snapshot of EdiRe plotting the computed values, as the processing goes on.

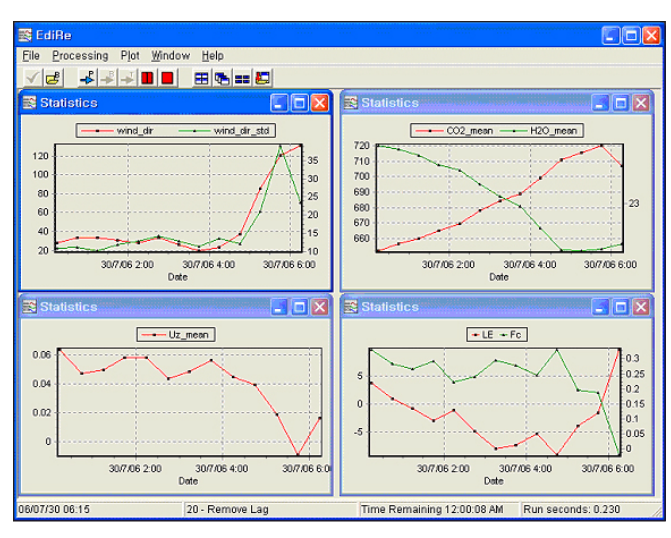

*Figure 33: A snapshot of EdiRe plotting the computed values, as the processing goes on.*

5. While EdiRe is processing the raw data, the processing status will be displayed on the bottom of the EdiRe screen (see Figure 33). Once the processing is complete, this status message will disappear automatically, and the completed plots will re main on the screen (see Figure 34).

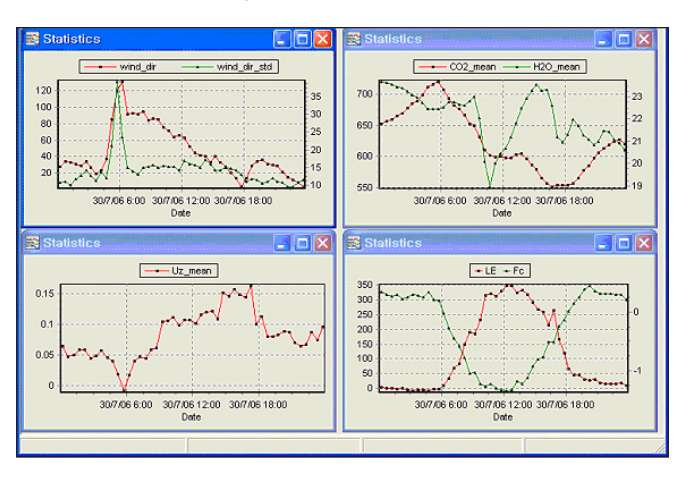

*Figure 34: Status information such as Time Remaining and Run Seconds has disappeared from the bottom of the screen indicating that processing is complete.*

### **Viewing the Processed Data**

The output data file, if output in CSV file type, can be opened using Microsoft Excel. Figure 36 provides a snap shot of the processed data file opened in Microsoft Excel.

|              | <b>Ca</b> flux.csv    |               |               |                        |               |               |               |   |
|--------------|-----------------------|---------------|---------------|------------------------|---------------|---------------|---------------|---|
|              |                       | R             | C             | D                      |               |               |               | ᆽ |
|              | Date/Time             | $cov$ Ts Uz   | Hs            | cov_CO <sub>2_Uz</sub> | Fc            | cov_H2O_Uz    | F             |   |
|              | 31/10/2005 3:15:00 PM | 0.00672411    | 8.71461441    | 0.03005636             | 0.03005636    | 0.00002493    | 0.06081928    |   |
|              | 31/10/2005 3:45:00 PM | 0.00418622    | 5.42544923    | $-0.02278078$          | 0.02091872    | 0.00006456    | 0.15753407    |   |
| 4            | 31/10/2005 4:15:00 PM | 0.00439236    | 5.69260890    | $-0.02740779$          | $-0.02740779$ | $-0.00003714$ | $-0.09061204$ |   |
| 5            | 31/10/2005 4:45:00 PM | 0.00418805    | 5.42781309    | $-0.02668037$          | $-0.02668037$ | 0.00004313    | 0.10523576    |   |
| 6            | 31/10/2005 5:15:00 PM | 0.00452051    | 5.85869097    | 0.04898084             | 0.04898084    | 0.00003846    | 0.09384618    |   |
|              | 31/10/2005 5:45:00 PM | 0.00145099    | 1.88052273    | 0.04396483             | 0.04396483    | 0.00006949    | 0.16956071    |   |
| 8            | 31/10/2005 6:15:00 PM | 0.00070102    | 0.90853405    | 0.03341631             | 0.03341631    | 0.00003372    | 0.08227065    |   |
| $\mathbf{Q}$ | 31/10/2005 6:45:00 PM | 0.00040908    | 0.53017165    | 0.03907308             | 0.03907308    | 0.00005787    | 0.14119395    |   |
| 10           | 31/10/2005 7:15:00 PM | $-0.00013407$ | $-0.17375498$ | $-0.02413619$          | $-0.02413619$ | $-0.00001963$ | $-0.04789204$ |   |

*Figure 36: The output data file is displayed in Microsoft Excel.*

#### **EdiRe Time Stamp**

EdiRe reports the time stamp for the processed data in a way that is different than how our dataloggers report the time stamp (see the Figure 37).

|   | EdiRe TimeStamp       | CSI Datalogger TimeStamp |
|---|-----------------------|--------------------------|
| 2 | 31/10/2005 3:15:00 PM | 10/31/2005 15:30         |
| 3 | 31/10/2005 3:45:00 PM | 10/31/2005 16:00         |
| 4 | 31/10/2005 4:15:00 PM | 10/31/2005 16:30         |
| 5 | 31/10/2005 4:45:00 PM | 10/31/2005 17:00         |
| 6 | 31/10/2005 5:15:00 PM | 10/31/2005 17:30         |
|   | 31/10/2005 5:45:00 PM | 10/31/2005 18:00         |
| 8 | 31/10/2005 6:15:00 PM | 10/31/2005 18:30         |

*Figure 37: Time stamps reported by EdiRe are shown next to our datalogger time stamps. Besides using a different method of determining the time stamp, the formats for reporting them are also different.*

EdiRe reports the middle of the output processing period as the time stamp for that period, whereas our dataloggers report the end of the period as the time stamp.

# **Getting Help for EdiRE**

The following resources are available to help users with the EdiRe software.

- • EdiRe Help file
- Tutorials
- EdiRe Forums
- Campbell Scientific, Inc.

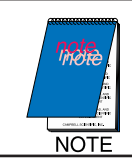

*The help file is included with the EdiRe software, and the Tutorials and the EdiRe Forums can be accessed from the following site: http://www.geos.ed.ac.uk/abs/research/micromet/EdiRe/*